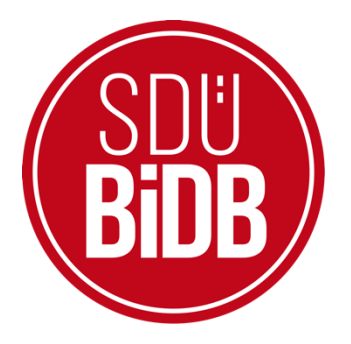

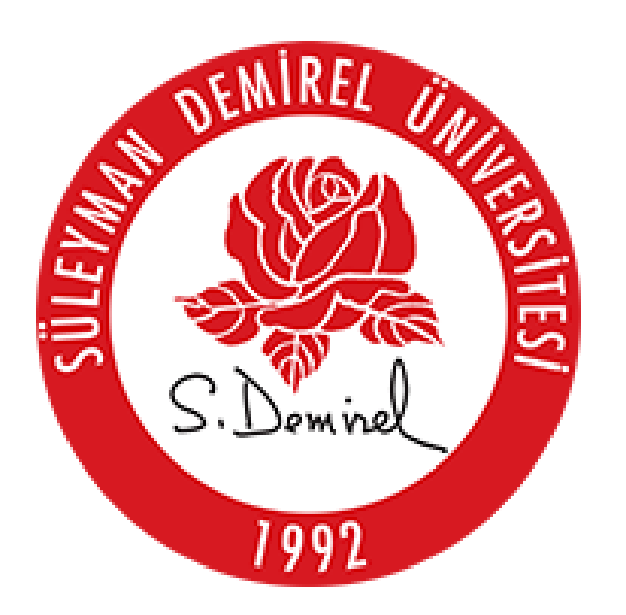

## **BİLGİ İŞLEM DAİRE BAŞKANLIĞI KULLANICI KILAVUZLARI**

## **ANDROİD EDUROAM BAĞLANTI AYARLARI KILAVUZU**

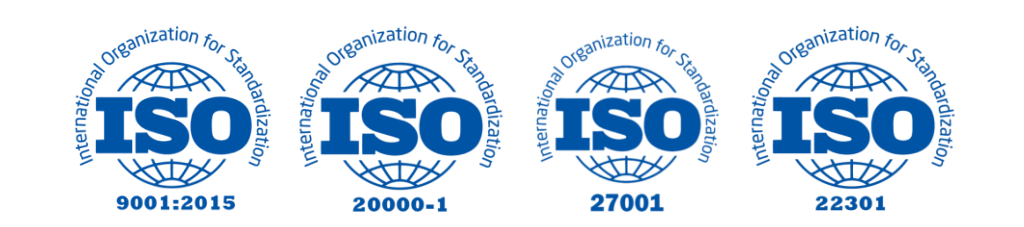

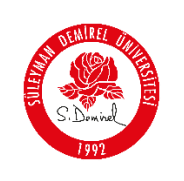

## **ANDROİD EDUROAM BAĞLANTI AYARLARI KILAVUZU**

Bu kullanım kılavuzu, "**Android Eduroam Bağlantı Ayarları**" kullanımı için adımları açıklamaktadır. Aşağıdaki adımları adım adım takip ederek bağlantı işlemlerini gerçekleştirebilirsiniz.

**1. "Wi-Fi"** menüsünü açın ve **"eduroam"** ağına tıklayınız.

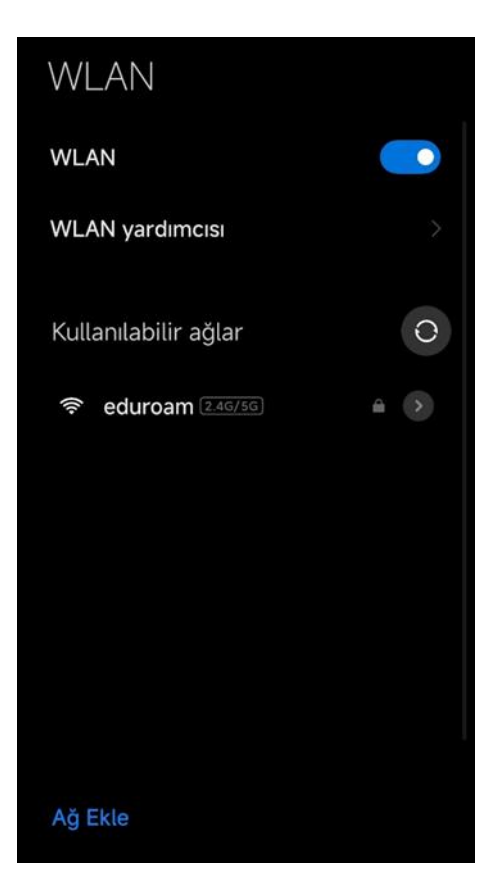

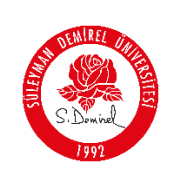

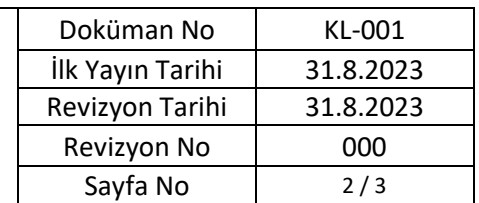

**2.** Açılan pencerede eduroam başlığının altında bilgilerinizi giriniz. Bilgileri girdikten sonra **"Bağlan"** butonuna tıklayınız.

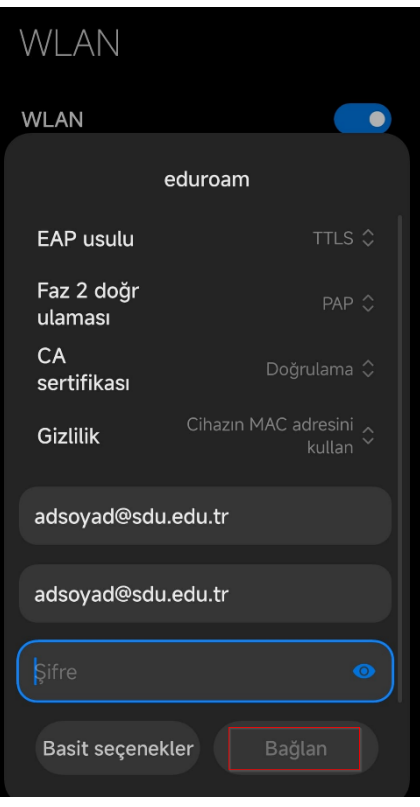

## **EAP yöntemi:** TTLS

**Aşama 2 için kimlik doğrulaması:** PAP

**CA sertifikası:** (belirtilmemiş) [Eğer varsa **"Doğrulama"**yı seçiniz] **Gizlilik**: Eğer varsa **"Cihazın MAC adresini kullan"**ı seçiniz. **Kimlik:** SDÜ tarafından verilen eposta adresinizi yazınız. **Anonim Kimlik:** SDÜ tarafından verilen eposta adresinizi yazınız.

Personel için: Üniversite tarafından adınıza tahsis edilen @sdu.edu.tr uzantılı eposta adresi kullanılır. (adsoyad@sdu.edu.tr)

**Ön Lisans Öğrencileri için:** küçük harflerle ol öğrenci numarası @ogr.sdu.edu.tr uzantılı eposta adresi yazılmalıdır. (ol1234567890@ogr.sdu.edu.tr)

**Lisans Öğrencileri için:** küçük harfle l öğrenci numarası @ogr.sdu.edu.tr uzantılı eposta adresi yazılmalıdır. (l1234567890@ogr.sdu.edu.tr)

**Yüksek Lisans Öğrencileri için:** küçük harflerle yl öğrenci numarası @ogr.sdu.edu.tr uzantılı eposta adresi yazılmalıdır. (yl1234567890@ogr.sdu.edu.tr)

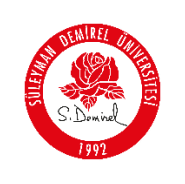

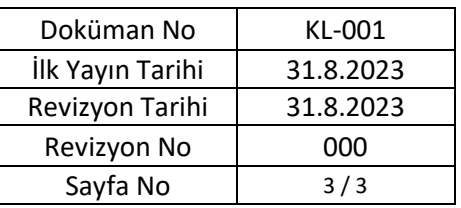

**Doktora Öğrencileri için:** küçük harfle d öğrenci numarası @ogr.sdu.edu.tr uzantılı eposta adresi yazılmalıdır. (d1234567890@ogr.sdu.edu.tr)

**Parola:** SDU e-posta hesabınıza ait parolanız.

**3. "eduroam"** ağına bağlantınız tamamlandı.

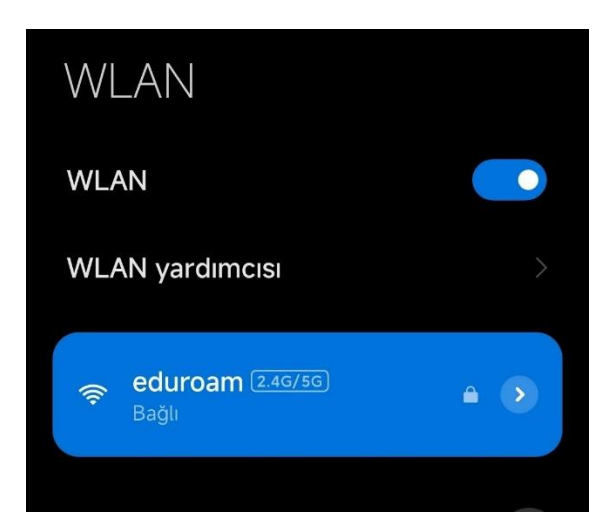